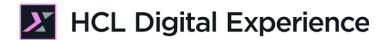

# HDX-DEV-100 Web Content Development for Beginners

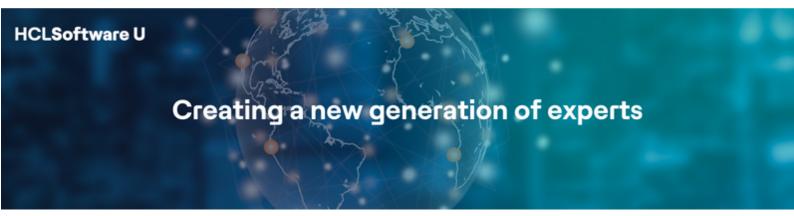

Edition June 2024

 $Herbert\ Hilhorst - \underline{Herbert.hilhorst@hcl-software.com}$ 

Meghna Pradhan – <u>meghna.pradhan@hcl-software.com</u>

# **Table of Contents**

| Author(s)                                                                              | 3  |
|----------------------------------------------------------------------------------------|----|
| Introduction                                                                           | 4  |
| Prerequisites                                                                          | 5  |
| Lab Overview                                                                           | 6  |
| Part 1: Check the Content and Content Template in WCM Authoring                        | 10 |
| Part 2: Create and Preview a Presentation Template for DX Promotion Content            | 15 |
| Part 3: Map Promotion Presentation Template with Content Template                      | 24 |
| Part 4: Turn Content into a Site Manager Page Component and add to Page                | 31 |
| Conclusion                                                                             | 36 |
| Resources                                                                              | 37 |
| Optional Part 1: Create new DX Promotion Content Template and Content in WCM Authoring | 38 |
| Optional Part 2: Update Locally and Push Changes to Server                             | 44 |
| Optional Part 3: Generate more Page Component and Templates                            | 47 |
| Optional Part 4: Create and Display a Content List                                     | 49 |
| Legal statements                                                                       | 55 |
| Disclaimers                                                                            | 56 |

# Author(s)

This document was created by the following Subject Matter Experts:

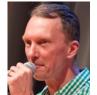

Herbert Hilhorst Company: HCLSoftware

Bio

Herbert Hilhorst is an HCL Digital Experience (DX) Technical Advisor at HCLSoftware.

Contact: Herbert.hilhorst@hcl-software.com

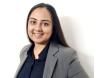

Meghna Pradhan Company: HCLSoftware

Bio

Meghna Pradhan is a DX Trainer with HCL with an extensive experience working on all fronts of HCL DX.

Contact: meghna.pradhan@hcl-software.com

#### Introduction

This hands-on lab introduces you to the development parts of HCL Digital Experience (DX) Web Content Manager (WCM).

In this DX developer lab, you play the role of Gene, a developer for the fictitious Woodburn Studio company.

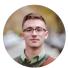

Gene Hayes, Developer, based in Chicago (USA)

As a DX Web Developer, you will experience how quick and easy it is to develop Web Content. You will create a Promotion Presentation Template to create and render DX Promotions. You will test this inside and outside of a DX page. You will also associate the Promotion Content Template with the Promotion Presentation Template in a Site Area and as a default association. You will also turn the content to a Page Component, so that Business Users can easily add them to pages.

Optionally, you may discover how to use the WCM Authoring to build new Content Templates and Content, to develop your Presentation Templates with your favorite code editor, how to easily create more WCM Page Components and Templates and how to build a list of Promotion content.

## **Prerequisites**

- 1. Completion of <u>HDX-INTRO</u> and <u>HDX-BU-100</u> courses, including the labs
- 2. Access to download the Lab Resources. In the same place where you have found this lab, you will find corresponding resources which you may download and unzip in your Desktop. This helps you to run the lab more easily, and you may later replace it by your own ones.
- 3. A local code editor. This lab provides instructions with Visual Studio Code (VSC): <a href="https://code.visualstudio.com">https://code.visualstudio.com</a>
- 4. DXClient deployed and configured. See <u>HDX-DEV-100 Introduction</u> lesson to learn how to set this up.
- Optionally, HCL Digital Experience Web Developer Toolkit installed locally. Download and installation instructions are provided here: <a href="https://github.com/HCL-TECH-SOFTWARE/WebDevToolkitForDx">https://github.com/HCL-TECH-SOFTWARE/WebDevToolkitForDx</a>.

You will be using the following user IDs and passwords:

| Purpose                     | User                   | Password               |
|-----------------------------|------------------------|------------------------|
| SoFy Login                  | Your official email id | Your password          |
| SoFy Solution Console Login | sol-admin              | pass                   |
| DX Login                    | ghayes (or wpsadmin)   | HCL-Dem0 (or wpsadmin) |

#### Lab Overview

In this lab there are several parts to get you started developing with the DX Web Content Manager. These are shortly introduced now.

#### Part 1: Check DX Promotion Content and Content Template in WCM Authoring

In the HDX-BU-100 course, you have run a lab with the Content Composer, where you have created a Promotion Content Template and corresponding DX Promotion Content. You will discover how this looks like in WCM Authoring. In **Optional Part 1: Optional: Create new DX Promotion Content**Template and Content in WCM Authoring, you will find an alternative way to build this Content Template and Content directly in WCM Authoring. This is what it may look like:

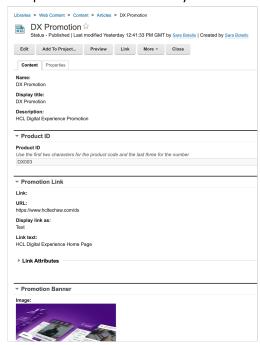

#### Part 2: Create and Preview Presentation Template for DX Promotion Content

Then you will create a new corresponding Promotion Presentation Template using the tag helpers with view and edit tags and test it with the existing content.

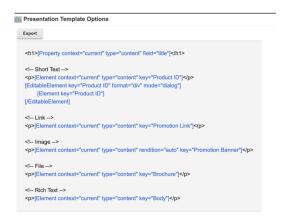

#### Part 3: Map Promotion Presentation Template with Content Template

You will configure to associate your new DX Promotion Presentation Template with your corresponding Promotion Content Template. This will help to set the default presentation for all content based on the Content Template. You will do this in the Site Area using the Site Template Mappings

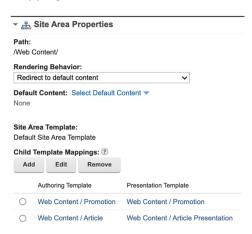

#### and in the Promotion Content Template.

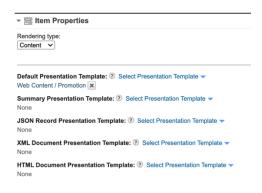

#### Part 4: Turn Content into a Site Manager Page Component and add to Page

To allow business user to add this new content to a page, you will turn it into a Site Manager Page Component with an easily identifiable image, add it to a page.

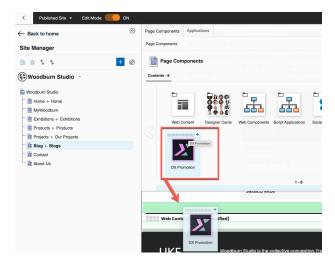

#### And edit it.

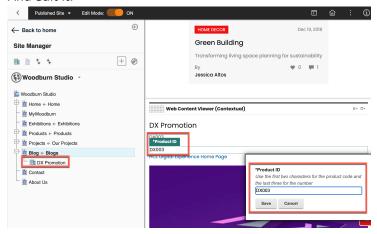

And there are a few optional parts with additional optional learning points.

#### Optional Part 1: Create new DX Promotion Content Template and Content in WCM Authoring

In this optional part, you will learn that you can create the Content Template and Content in WCM Authoring as well.

#### Optional Part 2: Update locally and push changes to server

Use WebDav or Web Developer Toolkit to access the design of Web Content Manager locally and then push your changes back to the server.

#### **Optional Part 3: Create more Page Component and Templates**

Web Content comes with a few ready to use Page Components and Templates. In this optional part, you may create one of these easily. There is a Banner Page component that you may add to a page and then edit.

©2024 HCLSoftware

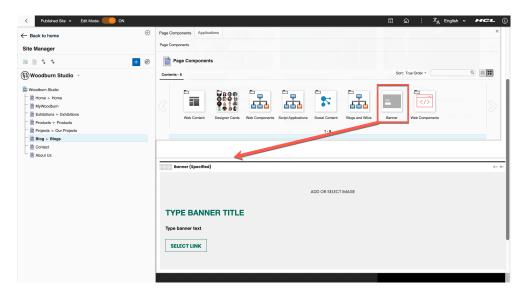

#### Optional Part 4: Create and display a content list

Use a Menu Component to build a list of content and then show it on the same page. Create a second promotion for Volt MX and then configure a Menu Component to show all content based on the Promotion Content Template in a specific way, e.g. like

Promotion: DX Promotion

Product ID: DX003

Link: HCL Digital Experience Home Page

-----

Promotion: Volt MX Promotion

Product ID: MX002

Link: HCL Volt MX Home Page

## Part 1: Check the Content and Content Template in WCM Authoring

In the HDX-BU-100 course, you have run a lab with the Content Composer, where you have created a Promotion Content Template and corresponding DX Promotion Content. You will discover how this looks like in WCM Authoring. In **Optional Part 2: Create new DX Promotion Content Template and Content in WCM Authoring**, you will find an alternative way to build this Content Template directly in WCM Authoring.

1. Log on to the DX server as Gene Hayes. Click Log in.

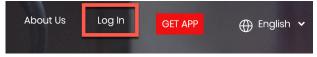

2. Then use the credentials of Gene (User ID: ghayes, Password: HCL-Dem0 – if you do not have these, you may use the default administrator account with User ID: wpsadmin, Password: wpsadmin)

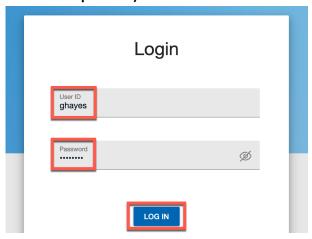

3. The go the Web Content in the Practitioner Studio. Open the applications menu and click **Web Content**.

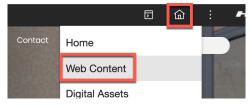

4. This opens the "Content Composer". There are other options available here. In "Web Content Libraries" you can create new and manage the access of Web Content libraries.

There is also a dedicated "Preview" page. You will now use the Web Content Authoring. Click Authoring.

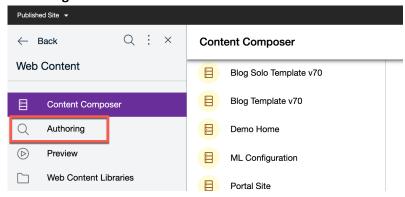

5. Then open the Library Explorer. Click Library Explorer.

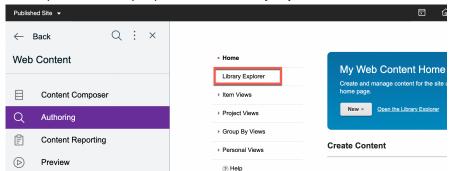

6. This shows a different view with some of the same web content libraries as you saw in the "Content Composer". Close the sidebar to get more space to work and then open the "Web Content" library where you have created the Content Template and Content previously. Click **Web Content**.

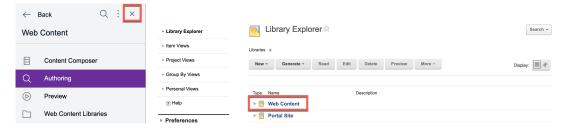

7. If this library is not showing, you may need to add it. In that case, open the **Preferences** and click **Edit Shared Settings**.

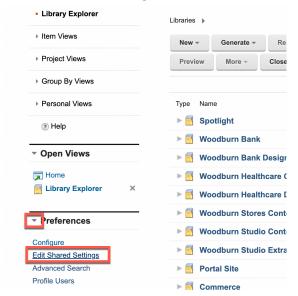

8. Then open the **Library Selection**, from Available Libraries select the **Web Content** library, and click **Add** > to move it to the Selected Libraries. You may use the up icon to move this to the top and then click **OK** to save your settings.

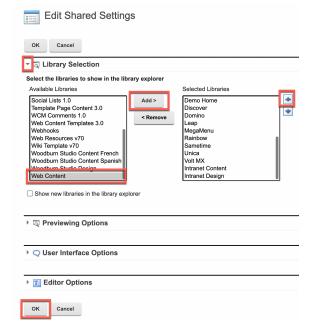

9. Select the **Library Explorer** and **then Web Content** library again.

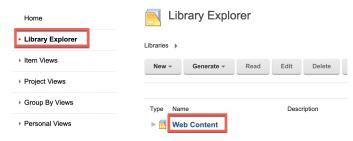

10. Have a look first at the Promotion Content. Later you will review the Promotion Template as well. This is under the Authoring Templates. Click **Content**.

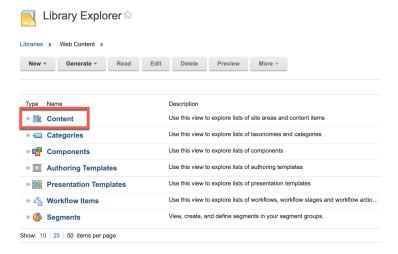

11. You see the only site area in this library. Open it. Click Articles.

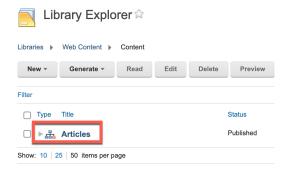

12. And here you the content you have created. Open it. Click DX Promotion.

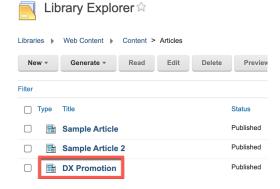

13. You can verify your content **DX Promotion** as below. Now see how it looks like if you edit it. Click **Edit**.

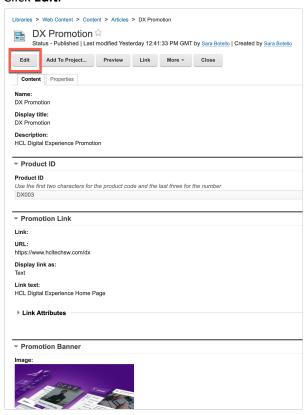

14. Do not make any changes yet and close it. Click Close.

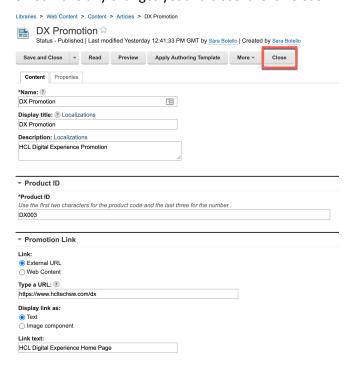

You have successfully started using the Web Content Authoring and navigated through the library, site area and reviewed the content in this different user interface.

# Part 2: Create and Preview a Presentation Template for DX Promotion Content

In this part, you will create a new corresponding Promotion Presentation Template using the tag helpers with view and edit tags and test it with the existing content.

1. Create first the new Presentation Template in the current library. In the Library Explorer, click **New** and then select **Presentation Template** from the dropdown.

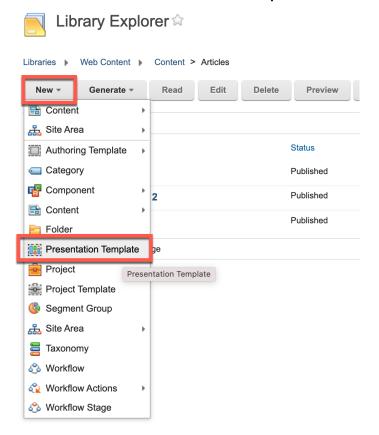

2. Enter the name of the template **Promotion**. Optionally you can enter the description. Keep the default location selected as **Web Content** library. Then, you want to insert WCM tags that point to the title property and elements of your Promotion Content Template as a starting point. Click **Insert Element Tags**.

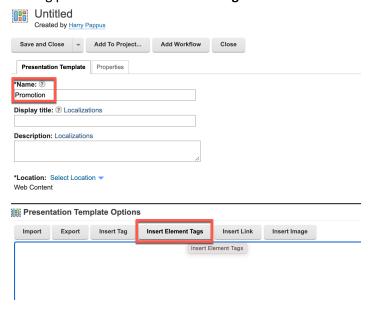

3. A pop-up opens to select the Authoring Template from where to insert the elements. Select **Promotion** and click **OK**.

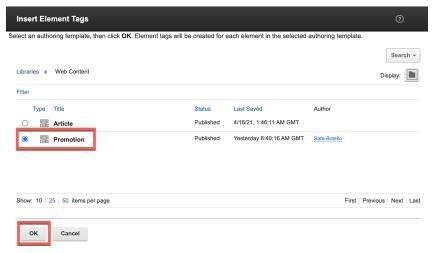

4. You can see now that all the elements of the Content Template Promotion, have been inserted. There are 2 types of tags, HTML tags like and WCM tags like [Property], for the meta-data, here the title field, and [Element], to view each element. There are different options allowing you to decide how to display it. You may have a look at <a href="https://opensource.hcltechsw.com/digital-experience/latest/manage\_content/wcm\_authoring/authoring\_portlet/content\_manageme\_nt\_artifacts/tags/creating\_web\_content\_tags/wcm\_dev\_referencing\_elements/\_and see all possible tags in <a href="https://opensource.hcltechsw.com/digital-experience/latest/manage\_content/wcm\_authoring/authoring\_portlet/content\_manageme\_nt\_artifacts/tags/creating\_web\_content\_tags/.">https://opensource.hcltechsw.com/digital-experience/latest/manage\_content/wcm\_authoring/authoring\_portlet/content\_manageme\_nt\_artifacts/tags/creating\_web\_content\_tags/.</a>

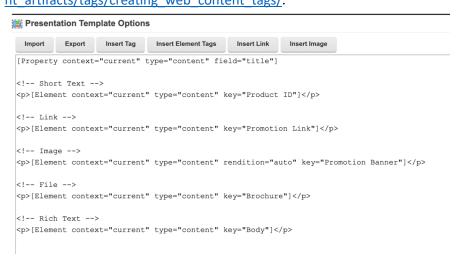

5. Now save the new template and test it. Click next to Save & Close to see more options and then click **Save**.

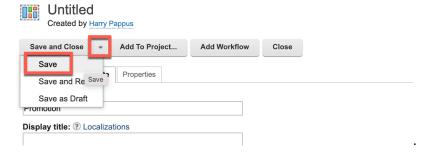

6. Notice it has been saved correctly (and you can close that message) and that you can now preview it. Click **Preview**.

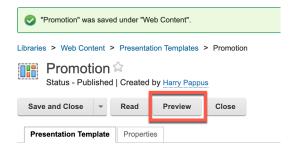

7. Then select your DX Promotion content under Articles. Click **Articles**.

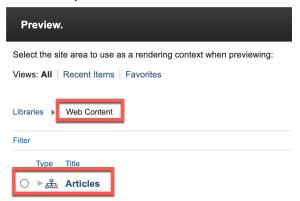

8. And then **DX Promotion** and click **OK**.

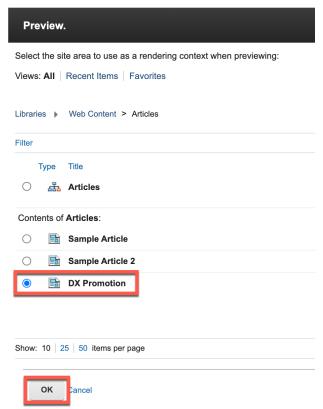

9. If no new page shows, it may be that it is blocked by a pop-up blocker.

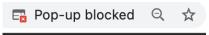

10. Allow this now. Select Always allows pop-ups and redirects from https://... And click Done.

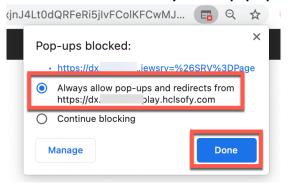

11. Then try Preview again. It now should open a new page that looks like this. Notice the URL that includes the library, site area, content, as well as the presentation template details.

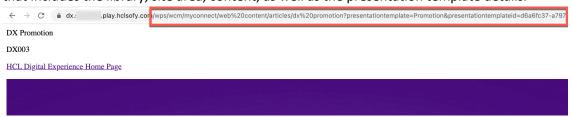

12. Now change the design and make the title a header tag 1. Enter the code and change it to

<h1>[Property context="current" type="content" field="title"]</h1>

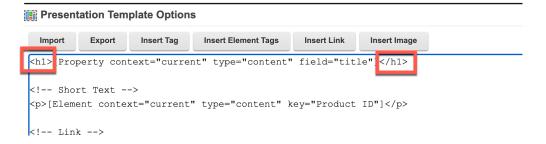

13. Then test it again. Save first and then review again.

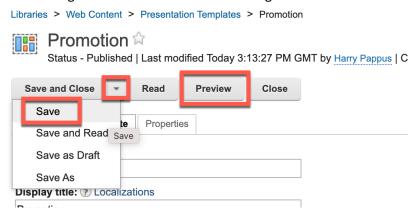

14. And now the title "DX Promotion" shows in header 1:

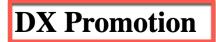

DX003

**HCL Digital Experience Home Page** 

tag of the Product ID and then click Insert Tag.

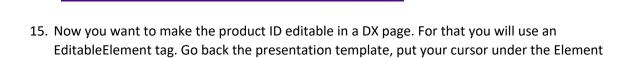

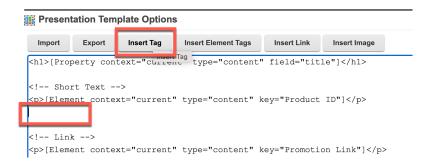

16. This pops up the Insert a Tag window. By default, it is set to use the Property tags with the content title selected. Click on Select a property field to see all available properties.

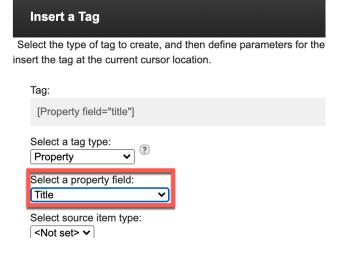

17. As you can see there are many to choose from, in addition to name, title and description. Close it and then change the tag type from Property to EditableElement.

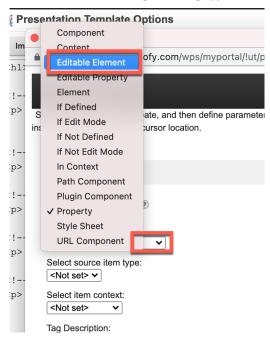

18. Notice different options and select the Promotion Content Template. Click **Select authoring template...** 

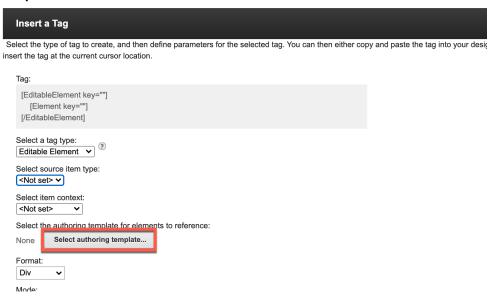

19. Then select Promotion and click OK.

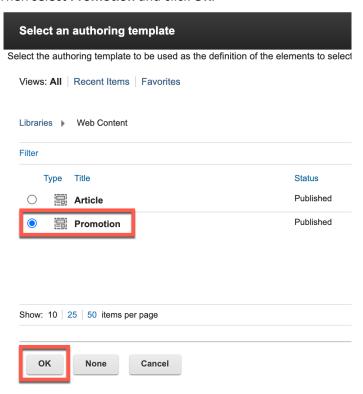

20. Notice how this builds the tag for you. Then click **OK**.

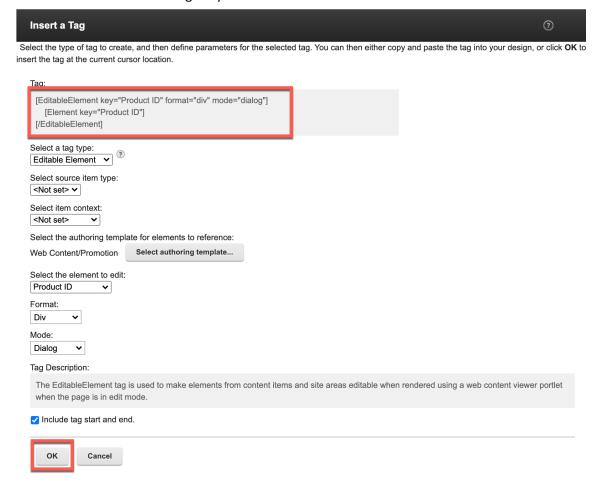

21. Check that you now have two tags to show the Product ID. Now save an preview it again.

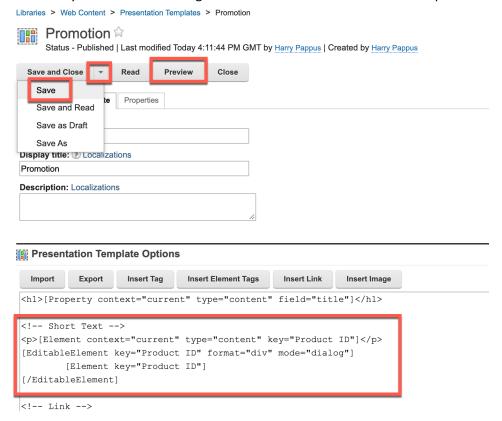

22. In your new preview, you will see the Product ID twice in read mode. The edit mode only works inside DX pages.

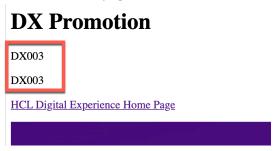

Congratulations! You have successfully created the new Promotion Presentation template using the elements from an existing Promotion Content Template and started preparing it to allow it to be edited directly in a page.

# Part 3: Map Promotion Presentation Template with Content Template

You will now configure to map your new Promotion Presentation Template with your corresponding Promotion Content Template. This will help to set the default presentation for all content based on that Content Template. You will do this in the Content Template and then apply this update to your existing content. Optionally you map it in the Site Area as well. This may be handy in the case you wanted to use a different one for that Site Area only.

1. First open you Promotion Content Template to set this default mapping. It is under the Authoring Templates. Click **Authoring Templates**.

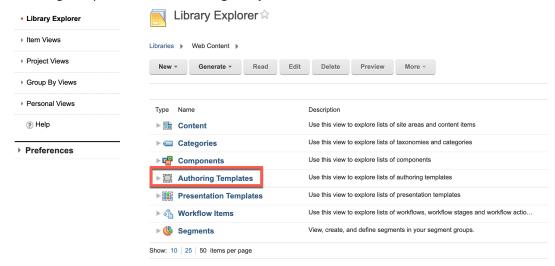

2. You see the Promotion Content Template. Edit it. Select Promotion and then click Edit.

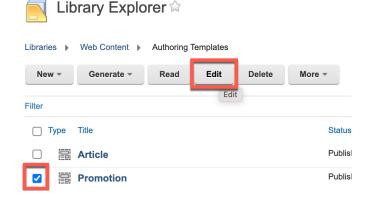

3. There are several presentation templates that may be associated, e.g. for summary, JSON, XML and HTML Document. For each you can set a different dedicated presentation template. Set the Default Presentation Template to your Promotion one. Click and then select **Web Content / Promotion.** 

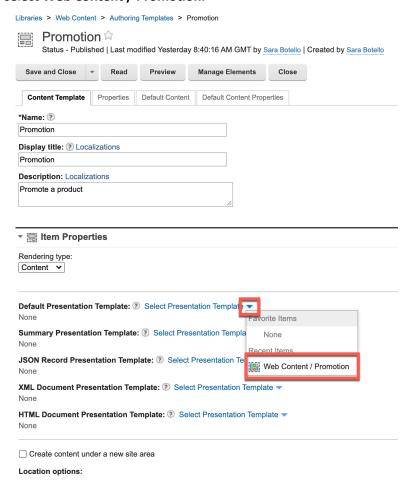

4. Notice the new mapping, the (?) gives you details on that topic and other options below. Keep them unchanged for now. Then click **Default Content**.

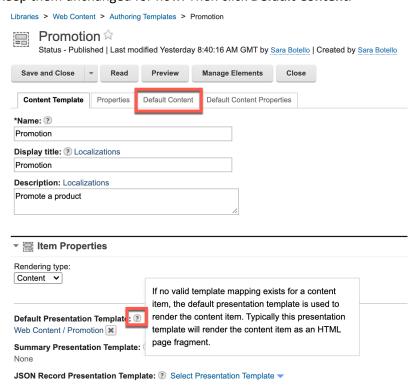

5. Here you see all the elements you have configured. Now click **Save and Read** to save your changes.

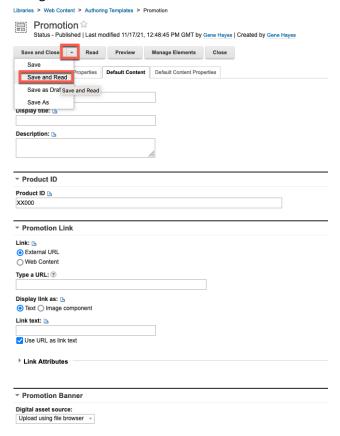

6. Now you need to apply your Content Template change to the existing content. Click **Apply Authoring Template** (notice that this only appears if you are in read mode of the Content Template. You also need to have administrator rights to do this. Gene may not have this).

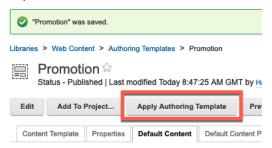

7. If you had added, changed, or removed elements, you may indicate this. In this case, there is nothing to check. Click **OK** to apply.

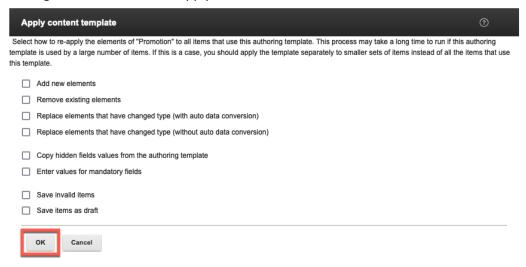

8. Optionally, you may set a different mapping for a specific site area. You can read through this or apply it on your instance. As you would use the same mapping, it would not give an effect. Go to the Articles site area in the Web Content library. Click **Web Content**.

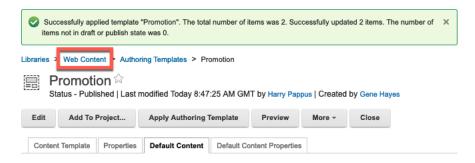

9. Notice that you can easily re-edit the open items from the left. Then click **Content**.

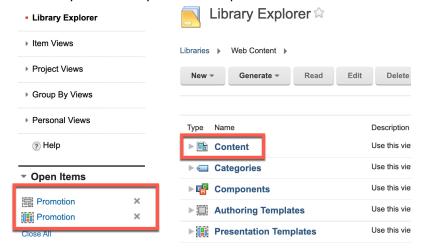

10. Then select the Articles site area and click Edit.

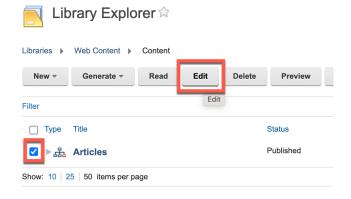

11. Here you see the details of the site area, including the existing child template mapping for the Article Authoring Template with its corresponding Article Presentation Template. You will add your Promotion to this. Click **Add**.

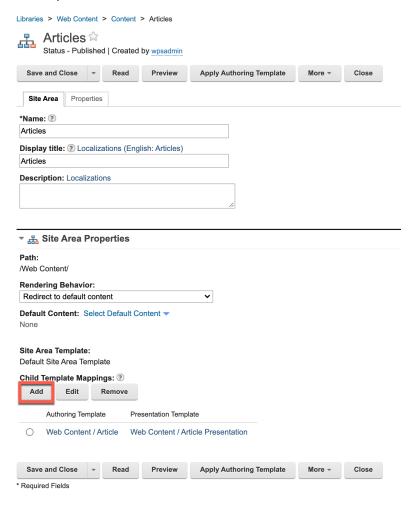

12. Then select Promotion and click Next.

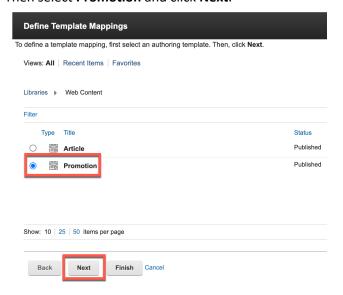

13. Notice that your Promotion template is locked, as you are editing it. Select **Promotion** and click **Finish**.

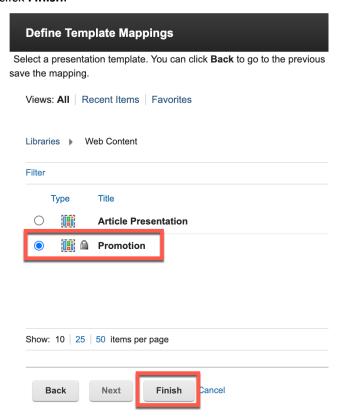

14. Check that the mapping is added and then click **Save and Close**. Each Promotion content, created with the Promotion Content Template, in this site area will now automatically be shown with the Promotion presentation template.

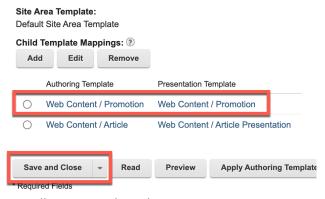

15. That is all. You may close the messages.

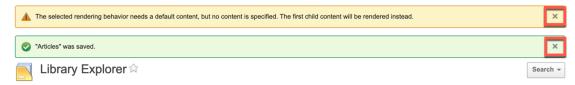

You have successfully mapped your Promotion Content Template with your Promotion Presentation Template specifically and learned how to apply it specifically for a Site Area as well.

# Part 4: Turn Content into a Site Manager Page Component and add to Page

To allow business user to add this new content to a page, you will turn it into a Site Manager Page Component with an easily identifiable image. For this you will add a special keyword and a nice preview image to the content. Then you will test it and add to a page.

1. To make this work, you need to edit your existing content in Web Content Authoring. Click **Web Content**.

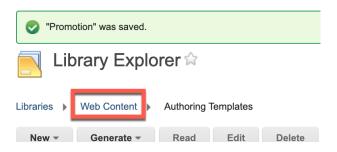

#### 2. Then Content.

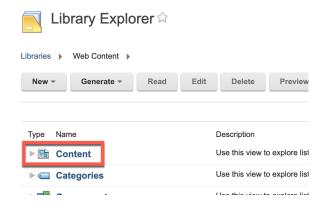

#### 3. Then Articles.

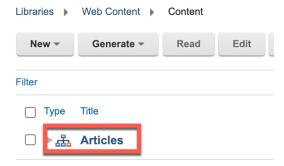

©2024 HCLSoftware

4. Then select **DX Promotion** and click **Edit**.

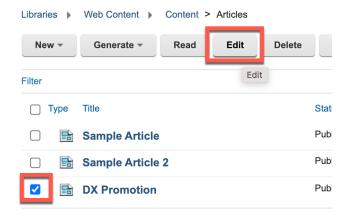

5. To make this DX Promotion content appear in the toolbar, you need to add a special keyword and a 'preview' image that allows you to identify it easily. You do this with a special image element, named 'preview-image'. This element is not yet part of the Content Template. First add the keyword to this content. Under the **Profile** section, in the **Keywords** field, insert **ibm.portal.toolbar.NewContent**. Note that if you use this keyword in a site area, the site area will appear as a folder or category in your toolbar with all the content below it as page components. Then add the preview-image element. Click **More** and **Manage Elements**.

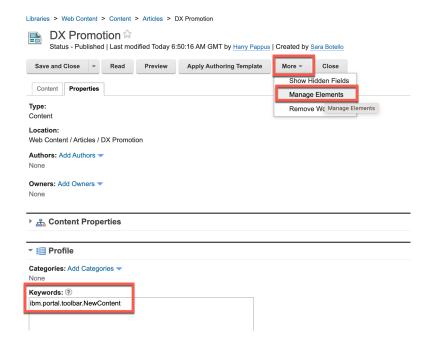

6. Select Image as the Element type, name it preview-image and then click Add.

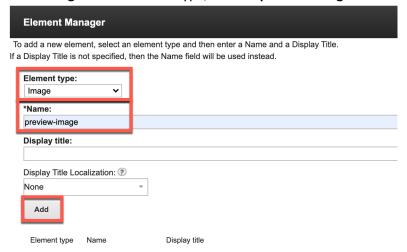

7. Your new element should show on the bottom. Click **OK** to close the Element Manager.

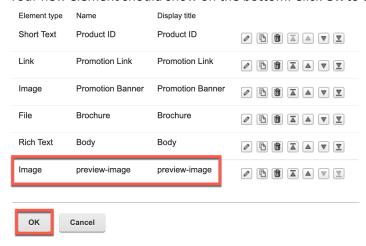

8. Then go back to the Content tab to add an image. Click **Content**.

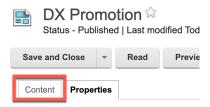

9. Scroll down to find the new preview-image. Then click **Upload**.

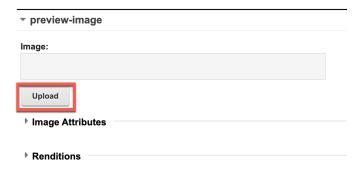

10. From your downloaded resources, select the HCL DX logo file: **dx-logo.png**. Then save it. Click **Save and Close**.

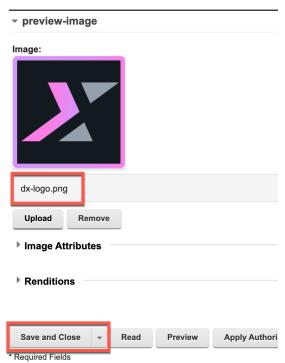

11. Notice that the preview image is applied to your content. Then go to the Woodburn Studio site and add it to the Blog page (or Promotions, if you have created this before). Open the site menu and click **Woodburn Studio**.

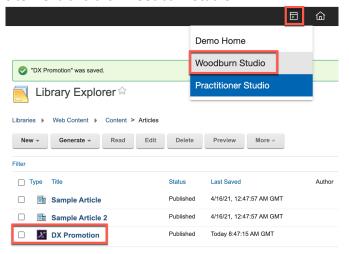

12. Click Blog.

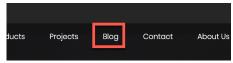

13. Turn the Edit Mode on and click Add page components and applications.

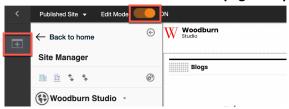

14. Your new DX Promotion shows under Page Components. Now drag & drop it just above the footer and then select Show content items in the tree view. Click ...

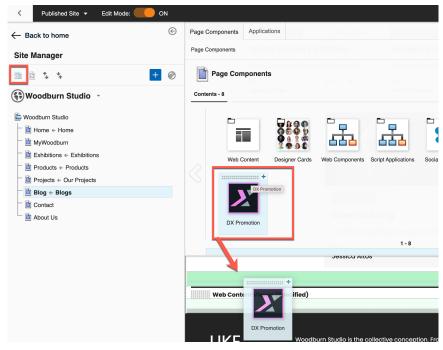

15. You see your DX Promotion content under the Blog page in the tree view. In the page, you see the content with your presentation template. Notice you can edit the Product ID.

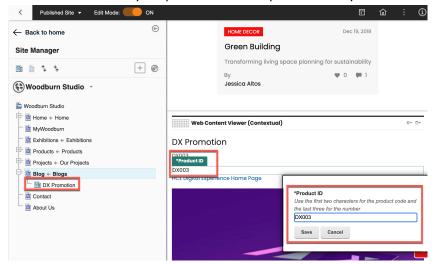

You have successfully turned your DX Promotion content to a new Page Component, managed to add this to your page and be able to update it using inplace editing.

#### Conclusion

Using this lab tutorial, you have learned how to use the Web Content Authoring interface to further develop your web content. You have first looked at how the Promotion Content, you created earlier, looks like in this different interface. Then you created new Promotion presentation template using tag helpers for this Promotion and learned how to preview it with a specific content.

Then you configured to associate your new DX Promotion Presentation Template with your corresponding Promotion Content Template. This will help to set the default presentation for all content based on the Content Template. You did in the Site Area using the Site Template Mappings and in the Promotion Content Template.

And finally, to allow business user to add this new content to a page, you have turned it into a Site Manager Page Component with an easily identifiable image and tested this on a page.

There are a few optional parts, with additional optional learning points you may want to consider doing now.

#### Optional Part 1: Create new DX Promotion Content Template and Content in WCM Authoring

In this optional part, you will learn that you can create the Content Template and Content in WCM Authoring as well.

#### Optional Part 2: Update locally and push changes to server

Use WebDav or Web Developer Toolkit to access the design of Web Content Manager locally and then push your changes back to the server.

#### **Optional Part 3: Create more Page Component and Templates**

Web Content comes with a few ready to use Page Components and Templates. In this optional part, you may create one of these easily. There is a Banner Page component that you may add to a page and then edit.

#### **Optional Part 4: Create and display a content list**

Use a Menu Component to build a list of content and then show it on the same page. Create a second promotion for Volt MX and then configure a Menu Component to show all content based on the Promotion Content Template in a specific way.

## Resources

Refer to the following resources to learn more:

HCL Digital Experience Home - https://hclsw.co/dx

HCL Digital Experience on HCL Solutions Factory (SoFy) - https://hclsofy.com/

HCL Software - https://hclsw.co/software

**HCL Product Support - https://hclsw.co/product-support** 

HCL DX Product Documentation - <a href="https://hclsw.co/dx-product-documentation">https://hclsw.co/dx-product-documentation</a>

HCL DX Support Q&A Forum - <a href="https://hclsw.co/dx-support-forum">https://hclsw.co/dx-support-forum</a>

HCL DX Video Playlist on YouTube - <a href="https://hclsw.co/dx-video-playlist">https://hclsw.co/dx-video-playlist</a>

HCL DX Product Ideas - <a href="https://hclsw.co/dx-ideas">https://hclsw.co/dx-ideas</a>

HCL DX Product Demos - https://hclsw.co/dx-product-demo

HCL DX Did You Know? Videos - <a href="https://hclsw.co/dx-dyk-videos">https://hclsw.co/dx-dyk-videos</a>

HCL DX GitHub - <a href="https://hclsw.co/dx-github">https://hclsw.co/dx-github</a>

HCL DX Web Developer Toolkit - https://github.com/HCL-TECH-SOFTWARE/WebDevToolkitForDx

# Optional Part 1: Create new DX Promotion Content Template and Content in WCM Authoring

In this optional part, you will learn that you can create the Promotion Content Template and Content in WCM Authoring as well. If you have already created the Promotion Content Template with the Content Composer, you need to use a different template and content name here, e.g. Promotion1 and DX Promotion1.

To promote HCL Digital Experience, your Promotion Content Template will have this list of elements: Product ID (Short Text), Promotion Link (Link), Promotion Banner (Image), Brochure (File, in PDF format and limited to 10Mb) and Body (Rich Text).

1. In the Web Content Authoring, select **New**, **Authoring Template** -> **Content Template**. Notice there are also Site Area Template to manage your sites.

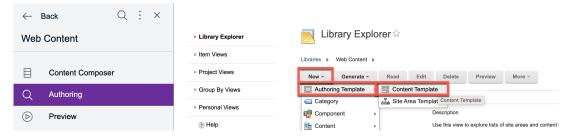

Name it Promotion, ensure it is located under Web Content and the add the elements. Click Manage Elements.

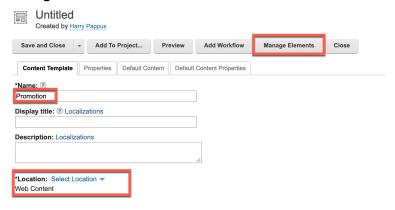

3. In the Element Manager, you can set the Element type and name for each element you want to add. Start with the **Short Text Product ID**. Then click **Add**.

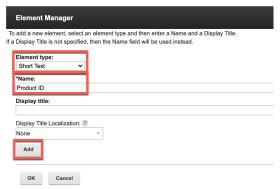

4. In the same way a **Link** (for Promotion Link), the **Image** (for Promotion Banner), **File** (for the Brochure) and **Rich Text** (Body description) elements. Check you can change the order using the icons to the right. Then click **OK**.

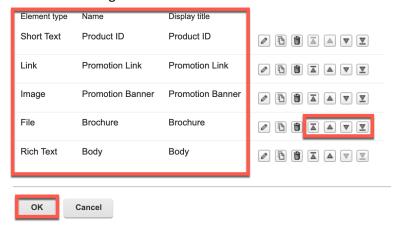

5. Now set the validation rules. Go the Default Content tab.

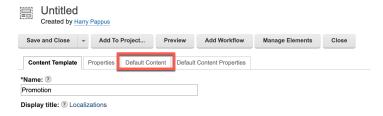

6. Set a default value, XX000. Then open the field properties and make it required, by checking **Identify this as a required field.** Set the minimum and maximum characters to 5 and add help text to explain its format to the author. E.g. with 'Use the first two characters for the product code and the last three for the number'.

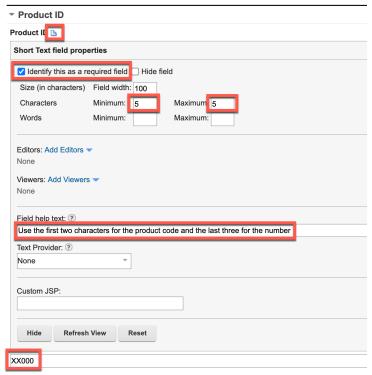

7. Then change the Digital asset source for the Promotion Banner to use the HCL DAM instead. Open the image properties and change the **Digital asset source** from Upload using file browser to **HCL DAM**.

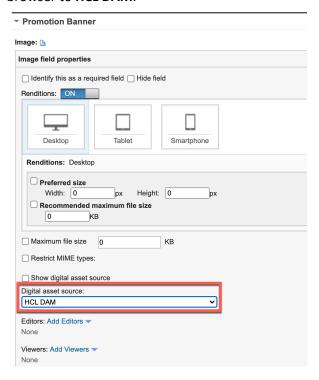

8. Then update the Brochure file. Open the field properties and select **Restrict MIME types** and select **PDF**. Then set the maximum size in bytes (here 10.000.000), change the **Digital asset source** from Upload using file browser to **HCL DAM** and optionally a Help text again.

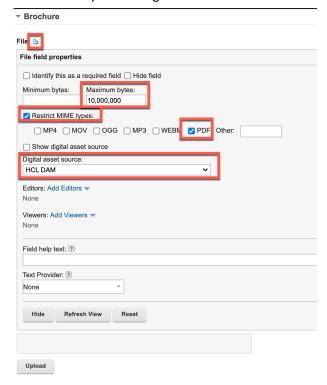

9. And finally, select the Web Content – Express Workflow. Open the **Default Content Properties** tab.

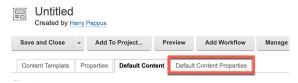

10. Then expand the Workflow section and then click **Select Workflow**.

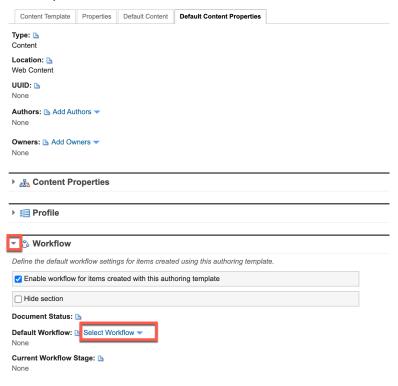

11. Then select the Express Workflow in the Web Content library and click OK.

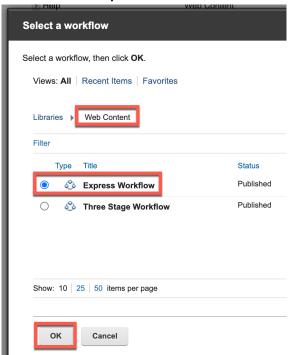

12. Check the other sections and then click Save & Close.

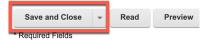

13. Notice that your Promotion Content Template is saved un Web Content. Then create the DX Promotion content using this new template. Click **New – Content** and your recent item **Web Content / Promotion**.

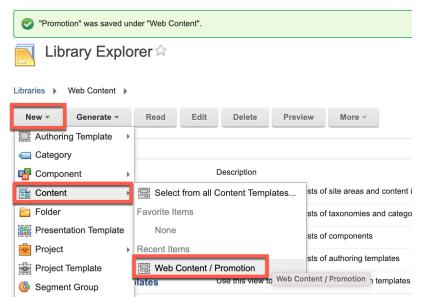

14. Now enter the values. Name it **DX Promotion**, set the product ID to **DX003**, the Promotion link to the home page of HCL Digital Experience: <a href="https://www.hcltechsw.com/dx">https://www.hcltechsw.com/dx</a> and keep the Display link as to Text (you can also select an image) and set the **Text to display** to **HCL Digital Experience Home Page** (you need to unselect the option Use URL as link text).

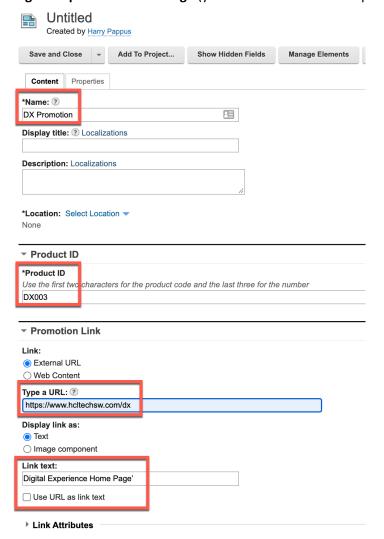

15. Continue with the other elements and then click Save and Close.

You have successfully created the Promotion Content Template and DX Promotion Content using the Web Content Authoring interface.

## Optional Part 2: Update Locally and Push Changes to Server

Use WebDav or Web Developer Toolkit to download/pull the design of Web Content Manager locally and then push your changes back to the server.

In the Theme Development for Beginners lab, you have learned to use WebDav and optionally configure the Web Developer Toolkit. Here you will learn the steps to work with your WCM design locally and synchronize with the server using WebDav and optionally the Web Developer Dashboard and the dxwcmdesigns command.

First use the WebDav option. Use your favorite WebDav client again and use
 https://dx.XXXXXX.play.hclsofy.com/wps/mycontenthandler/dav/content/libraries/ (with
 your specific entry on SoFy). This gives you access to the structure of your design. You can
 directly work on the Presentation Template HTML files under presentationTemplates, for
 example Promotion or take a copy and work on the copy first. You may learn more on this
 structure in the Help Center: <a href="https://opensource.hcltechsw.com/digital-experience/latest/manage\_content/wcm\_delivery/webdav/wcm\_webdav\_prestemp/">https://opensource.hcltechsw.com/digital-experience/latest/manage\_content/wcm\_delivery/webdav/wcm\_webdav\_prestemp/</a>.

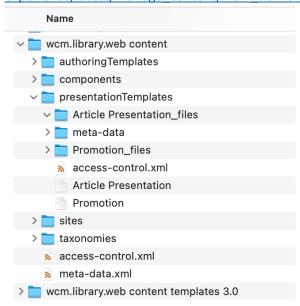

2. You may go directly to step 6 now or review another option using the Web Developer Dashboard. Open it and go to WCM Design Libraries. Click **Get Libraries**.

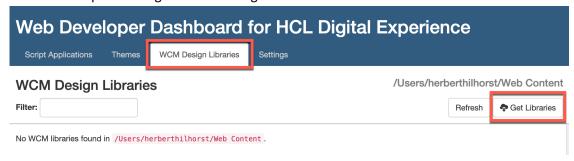

3. Then check your settings and click View Libraries.

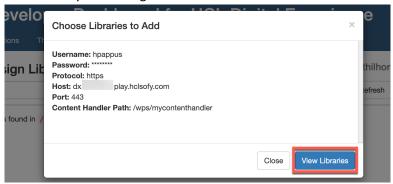

4. Then you see the Web Content libraries on your server. As you have put your Web Content design in the **Web Content** library, select that and click **Download Selected Libraries**.

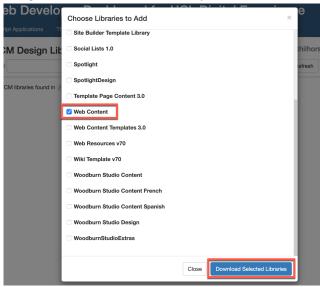

5. Check it has it correctly pulled with the latest pull date. Notice the options to pull and push.

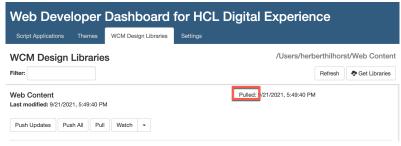

6. Then check locally what was created. You see a JSON and folder for your library. Open the Web Content folder and you'll see the Authoring Templates, Components and Presentation Templates. Open Presentation Templates and you see the Promotion Presentation template as an HTML file. Open it with your favorite editor.

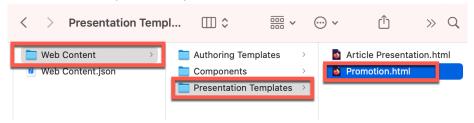

7. Similar as with the Theme development, you may now make changes directly on the server when using WebDav (or copy the modified file back to the server one). Alternatively, you can use the Web Developer Dashboard or in a Terminal with the dxwcmdesigns command to push them to the server.

```
✓ Welcome

                    \diamond Promotion.html 	imes
ф
     h1 [Property context="current" type="content" field="title"]</h1>
            [Element context="current" type="content" key="Product ID"]
            [EditableElement key="Product ID" format="div" mode="dialog"]
               [Element key="Product ID"]
           [/EditableElement]
           [Element context="current" type="content" key="Promotion Link"]
           [Element context="current" type="content" rendition="auto" key="Promot
®
           [Element context="current" type="content" key="Brochure"]
           [Element context="current" type="content" key="Body"]
                                            Ln 1, Col 1 Tab Size: 4 UTF-8 LF HTML 🔊 🚨
\otimes 0 \wedge 0
```

You have successfully discovered the option to develop the Web Content Design locally with your favorite code editor and learned how to work directly on the server files or use a copy and synchronize (copy and paste with WebDav or push/pull with Web Developer Toolkit) with the DX server.

## Optional Part 3: Generate more Page Component and Templates

Web Content comes with a few ready to use Page Components and Templates. In this optional part, you may generate one of these easily.

1. In Web Content Authoring, click **Generate**, notice the Page Component and Templates options and click **Page Components**.

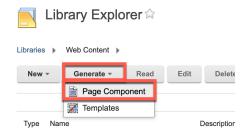

2. You have the options Teaser, Banner and Video. Choose Banner, check the name and click **OK**.

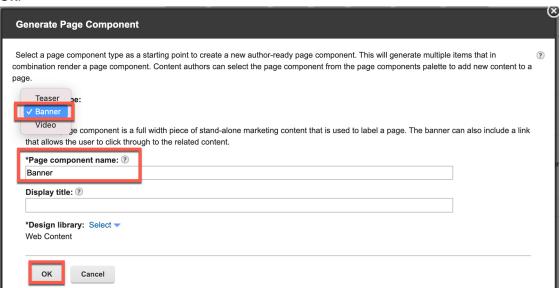

3. All the design items needed to manage the banner are created for you now. You may have a close look at each one. Then check how this works.

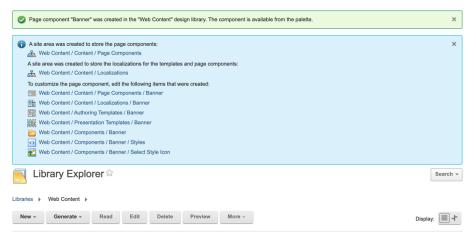

4. Go to your Woodburn Studio – Blog page and add the new Banner page component to it and you should see the editable banner.

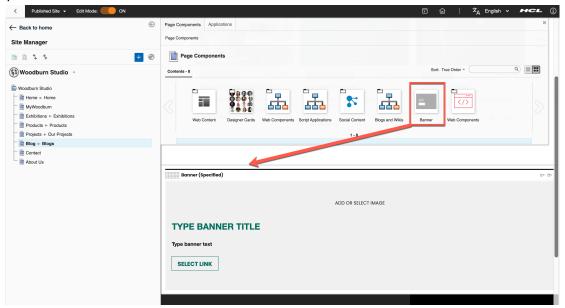

5. Feel free to edit all the banner element and check out the other WCM Page Components and Templates.

©2024 HCLSoftware

You have successfully used the out of the box WCM Page Components.

## Optional Part 4: Create and Display a Content List

Use a Menu Component to build a list of content and then show it on the same page. For this you will first create a second promotion, e.g. for HCL Volt MX and create a list of Promotions.

First create a second promotion. In Web Content Authoring, in the Library Explorer, click
 New – Content – Web Content / Promotion.

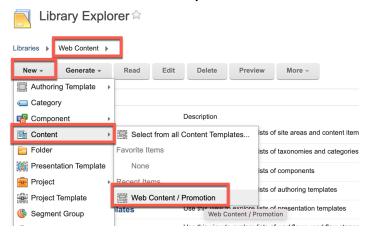

 Name it Volt MX Promotion with Product ID MX002 and Promotion Link https://www.hcltechsw.com/volt-mx and link text HCL Volt MX Home Page.

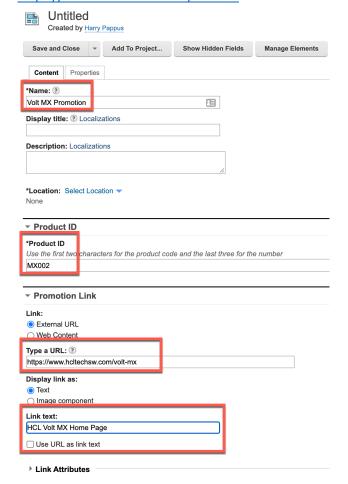

3. Then add the Volt MX Promotions assets to a new Volt MX Promotions collection and select the Promotion Banner and Brochure from the DAM. Use the Volt MX Promotions document to copy and paste the Body content.

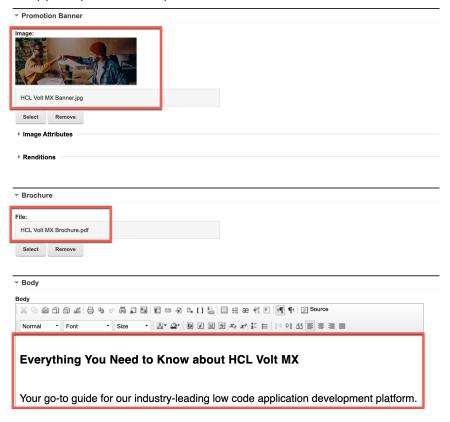

4. Click **Save and Close** to save it in the same place as your other DX Promotion under Web Content - Articles. Now you have two promotions, create a Promotion list. This is managed with a Menu Component. Create **New – Component – Menu Component**.

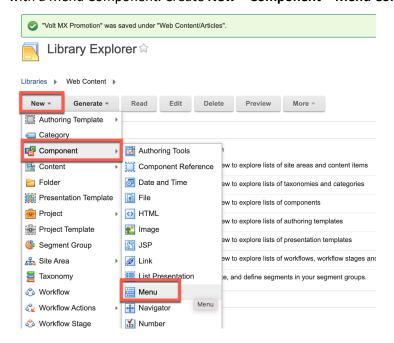

5. Name it, e.g. **Promotions**. Then set the Menu Criteria. You want it to select all content that is created on your Promotions Content Template. Select **Authoring Templates** and then click **Add Authoring Templates** to select your **Web Content / Promotion** Content Template.

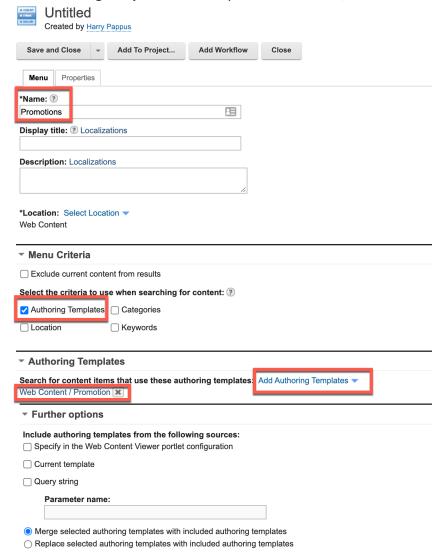

6. Then you have some menu design and list paging properties. Keep then.

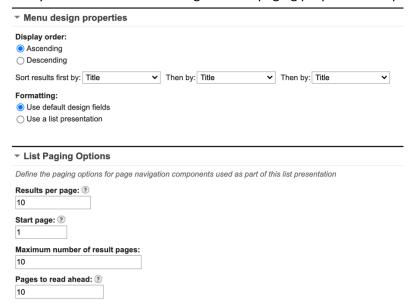

7. Then you need to configure the options to manage the design for your list. You can set the header, result design for each content, footer, separator, and a design if no contents are found. Enter the Result Design and use the Insert Tag to enter the following

Promotion: [Property field="title"]<br/>
Product ID: [Element key="Product ID"]<br/>
Link: [Element key="Promotion Link"]<br/>

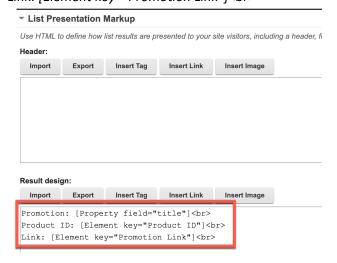

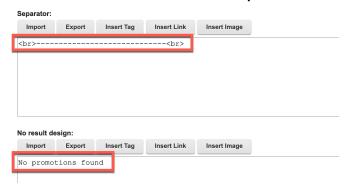

9. Then save it so you can preview it.

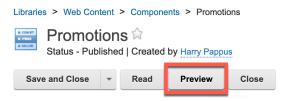

10. Select the **Web Content - Articles** site area and click **OK**.

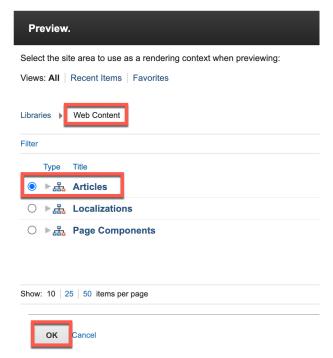

11. Ensure you authorize pop-up windows and then you should your list. Feel free to review your design and add more tags.

Promotion: DX Promotion

Product ID: DX003

Link: HCL Digital Experience Home Page

-----

Promotion: Volt MX Promotion

Product ID: MX002

Link: HCL Volt MX Home Page

12. To integrate this new menu component into your design, you may add it using a component tag. This may be, for example, in your presentation template. For this menu component, the tag would be [Component name="Web Content/Promotions"], it may also add if id (or UUID) to it. You may use **Insert Tag** to easily create this tag where you select **Component** as tag type, then **Web Content/Promotions** as library component and **OK** to insert.

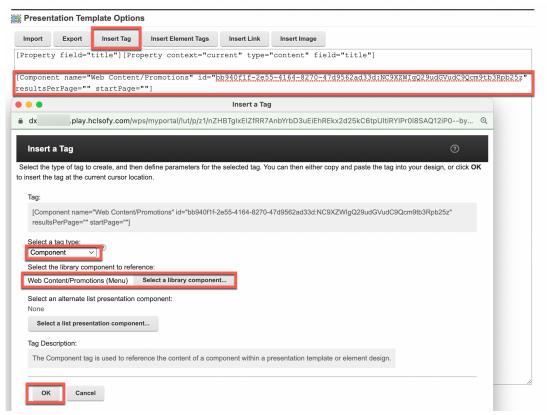

You have successfully created your list of promotions using a WCM Menu Component.

## Legal statements

This edition applies to version 9.5, release 199 of HCL Digital Experience and to all subsequent releases and modifications until otherwise indicated in new editions.

When you send information to HCL Technologies Ltd., you grant HCL Technologies Ltd. a nonexclusive right to use or distribute the information in any way it believes appropriate without incurring any obligation to you.

©2023 Copyright HCL Technologies Ltd and others. All rights reserved.

Note to U.S. Government Users — Documentation related to restricted rights — Use, duplication or disclosure is subject to restrictions set forth in GSA ADP Schedule Contract with HCL Technologies Ltd

## **Disclaimers**

## This report is subject to the HCL Terms of Use (<a href="https://www.hcl.com/terms-of-use">https://www.hcl.com/terms-of-use</a>) and the following disclaimers:

The information contained in this report is provided for informational purposes only. While efforts were made to verify the completeness and accuracy of the information contained in this publication, it is provided AS IS without warranty of any kind, express or implied, including but not limited to the implied warranties of merchantability, non-infringement, and fitness for a particular purpose. In addition, this information is based on HCL's current product plans and strategy, which are subject to change by HCL without notice. HCL shall not be responsible for any direct, indirect, incidental, consequential, special or other damages arising out of the use of, or otherwise related to, this report or any other materials. Nothing contained in this publication is intended to, nor shall have the effect of, creating any warranties or representations from HCL or its suppliers or licensors, or altering the terms and conditions of the applicable license agreement governing the use of HCL software.

References in this report to HCL products, programs, or services do not imply that they will be available in all countries in which HCL operates. Product release dates and/or capabilities referenced in this presentation may change at any time at HCL's sole discretion based on market opportunities or other factors, and are not intended to be a commitment to future product or feature availability in any way. The underlying database used to support these reports is refreshed on a weekly basis. Discrepancies found between reports generated using this web tool and other HCL documentation sources may or may not be attributed to different publish and refresh cycles for this tool and other sources. Nothing contained in this report is intended to, nor shall have the effect of, stating.

or implying that any activities undertaken by you will result in any specific sales, revenue growth, savings or other results. You assume sole responsibility for any results you obtain or decisions you make as a result of this report. Notwithstanding the HCL Terms of Use (https://www.hcl.com/termsof-use), users of this site are permitted to copy and save the reports generated from this tool for such users own internal business purpose. No other use shall be permitted.